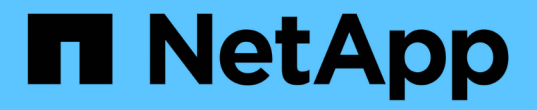

## 성능 정책 관리 OnCommand Insight

NetApp April 01, 2024

This PDF was generated from https://docs.netapp.com/ko-kr/oncommand-insight/config-admin/creatingperformance-policies.html on April 01, 2024. Always check docs.netapp.com for the latest.

# 목차

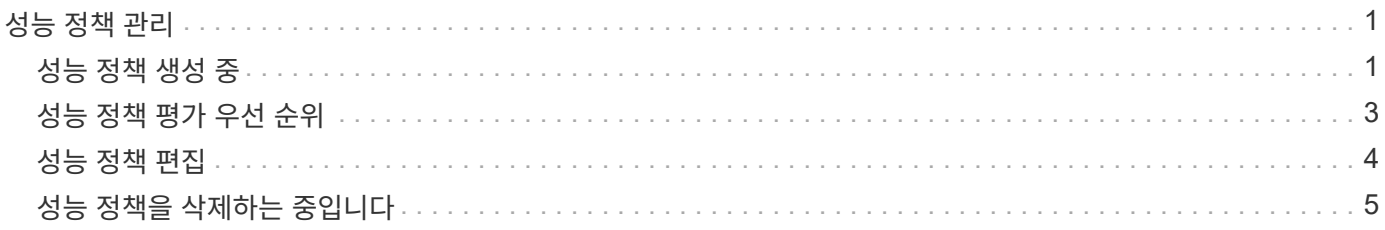

# <span id="page-2-0"></span>성능 정책 관리

OnCommand Insight를 사용하면 성능 정책을 생성하여 네트워크를 모니터링하여 다양한 임계값을 설정할 수 있으며, 임계값을 초과할 경우 경고를 발생시킬 수 있습니다. 성능 정책을 사용하면 임계치 위반을 즉시 탐지하고, 그 영향을 식별하고, 문제의 영향과 근본 원인을 빠르고 효과적으로 수정할 수 있는 방식으로 분석할 수 있습니다.

성능 정책을 사용하면 모든 오브젝트(데이터 저장소, 디스크, 하이퍼바이저, 내부 볼륨, 포트, 스토리지, 스토리지 노드, 스토리지 풀, VMDK, 가상 머신, 성능 카운터(예: 총 IOPS)를 포함하는 볼륨 임계값 위반이 발생하는 경우 Insight는 빨간색 실선 원, 이메일 경고(구성된 경우), 위반 대시보드 또는 위반을 보고하는 사용자 지정 대시보드를 표시하여 관련 자산 페이지에서 이를 감지하여 보고합니다.

Insight에서는 일부 기본 성능 정책을 제공합니다. 이러한 성능 정책은 사용자 환경에 적용할 수 없는 경우 수정하거나 삭제할 수 있으며 다음과 같은 개체에 대해 사용할 수 있습니다.

• 하이퍼바이저

ESX 스와핑 및 ESX 사용률 정책이 있습니다.

• 내부 볼륨 및 볼륨

각 리소스에 대해 두 가지 지연 정책이 있으며, 하나는 계층 1에 대해 주석이 추가되고 다른 하나는 계층 2에 대해 주석이 달립니다.

• 포트

BB 크레딧 0에 대한 정책이 있습니다.

• 스토리지 노드

노드 활용률에 대한 정책이 있습니다.

• 가상 머신

VM 스와핑과 ESX CPU 및 메모리 정책이 있습니다.

• 볼륨

계층별 지연 시간 및 볼륨 정책 정렬 불량이 있습니다.

## <span id="page-2-1"></span>성능 정책 생성 중

성능 정책을 생성하여 네트워크 리소스와 관련된 문제를 알리기 위해 알림을 트리거하는 임계값을 설정합니다. 예를 들어, 스토리지 풀의 총 활용률이 60%를 초과할 경우 알림을 보낼 성능 정책을 생성할 수 있습니다.

#### 단계

1. 브라우저에서 OnCommand Insight를 엽니다.

#### 2. Manage \* > \* Performance Policies \* 를 선택합니다.

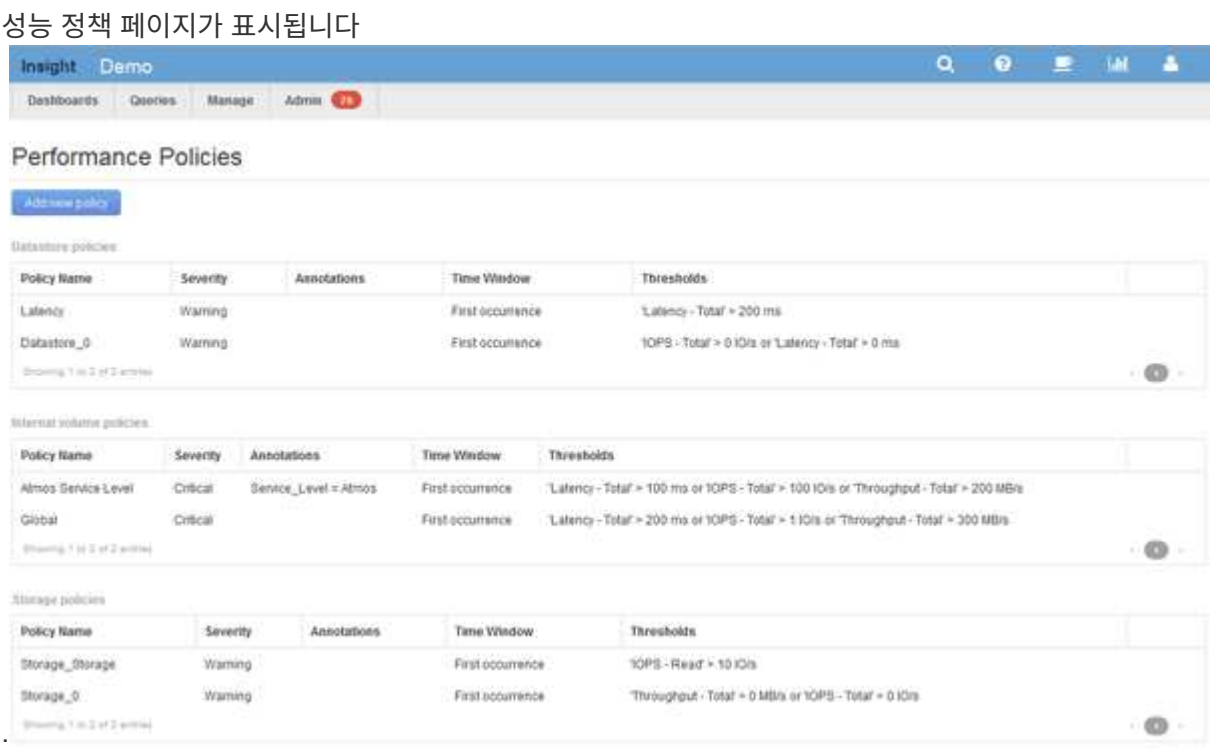

정책은 객체별로 구성되며 해당 객체의 목록에 나타나는 순서대로 평가됩니다.

3. 새 정책 추가 \* 를 클릭합니다.

정책 추가 대화 상자가 표시됩니다.

4. Policy name \* 필드에 정책 이름을 입력합니다.

개체의 다른 모든 정책 이름과 다른 이름을 사용해야 합니다. 예를 들어, 내부 볼륨에 대해 "지연 시간"이라는 두 가지 정책을 사용할 수는 없지만, 내부 볼륨에 대해 "지연 시간" 정책과 다른 볼륨에 대해 "지연 시간" 정책을 사용할 수 있습니다. 가장 좋은 방법은 개체 유형에 관계없이 모든 정책에 대해 항상 고유한 이름을 사용하는 것입니다.

- 5. Type \* 의 개체에 적용 목록에서 정책이 적용되는 개체 유형을 선택합니다.
- 6. With annotation \* (주석 포함 \*) 목록에서 주석 유형을 선택하고, 해당되는 경우 \* Value \* (값 \*) 상자에 주석 값을 입력하여 이 특정 주석 세트가 있는 개체에만 정책을 적용합니다.
- 7. 객체 유형으로 \* Port \* 를 선택한 경우 \* Connected to \* 목록에서 포트가 연결된 대상을 선택합니다.
- 8. [다음 창 뒤에 적용]목록에서 임계값 위반을 나타내기 위해 경고를 표시할 시기를 선택합니다.

첫 번째 발생 옵션은 첫 번째 데이터 샘플에서 임계값이 초과되면 알림을 트리거합니다. 다른 모든 옵션은 임계값을 한 번 넘어섰을 때 경고를 발생시키고 지정된 시간 이상 연속적으로 교차하는 경우에 발생합니다.

- 9. with severity \* 목록에서 위반 심각도를 선택합니다.
- 10. 기본적으로 정책 위반에 대한 전자 메일 알림이 글로벌 전자 메일 목록의 받는 사람에게 전송됩니다. 특정 정책에 대한 알림이 특정 수신자에게 전송되도록 이러한 설정을 재정의할 수 있습니다.
	- 링크를 클릭하여 받는 사람 목록을 연 다음 \* + \* 버튼을 클릭하여 받는 사람을 추가합니다. 해당 정책에 대한 위반 알림은 목록의 모든 수신자에게 전송됩니다.

11. 다음 중 하나라도 참인 경우 \* 알림 생성 섹션에서 \* 임의 \* 링크를 클릭하여 알림 트리거 방법을 제어합니다.

◦ \* 모두 \*

이 설정은 정책과 관련된 임계값 중 하나라도 넘을 경우 알림을 생성하는 기본 설정입니다.

◦ \* 모두 \*

이 설정은 정책에 대한 모든 임계값을 초과할 때 알림을 생성합니다. All \* 을 선택하면 성능 정책에 대해 생성한 첫 번째 임계값을 기본 규칙이라고 합니다. 기본 규칙 임계값이 성능 정책에 대해 가장 우려되는 위반인지 확인해야 합니다.

12. Create alert if \* 섹션에서 성능 카운터와 연산자를 선택한 다음 값을 입력하여 임계값을 생성합니다.

- 13. 임계값을 더 추가하려면 \* Add threshold \* (임계값 추가)를 클릭합니다.
- 14. 임계값을 제거하려면 휴지통 아이콘을 클릭합니다.

15. 경고 발생 시 정책 처리를 중지하려면 \* 알림이 생성되면 추가 정책 처리 중지 \* 확인란을 선택합니다.

예를 들어, 데이터 저장소에 대한 정책이 4개 있고 경고가 발생할 때 처리를 중지하도록 두 번째 정책이 구성된 경우 두 번째 정책 위반이 활성화되어 있는 동안에는 세 번째 정책과 네 번째 정책이 처리되지 않습니다.

16. 저장 \* 을 클릭합니다.

성능 정책 페이지가 표시되고 성능 정책이 개체 유형에 대한 정책 목록에 표시됩니다.

### <span id="page-4-0"></span>성능 정책 평가 우선 순위

성능 정책 페이지는 정책을 개체 유형별로 그룹화하고 Insight는 개체의 성능 정책 목록에 나타나는 순서대로 정책을 평가합니다. Insight에서 정책을 평가하는 순서를 변경하여 네트워크에서 가장 중요한 정보를 표시할 수 있습니다.

Insight는 성능 데이터 샘플을 해당 개체에 대해 시스템으로 가져올 때 개체에 적용할 수 있는 모든 정책을 순차적으로 평가합니다. 하지만 주석에 따라 일부 정책은 하나의 개체 그룹에 적용되지 않습니다. 예를 들어 내부 볼륨에 다음 정책이 있다고 가정합니다.

- 정책 1(Insight 제공 기본 정책)
- 정책 2('서비스 수준=실버' 주석 및 경고가 생성되면 추가 정책 처리 중지 \* 옵션 포함
- 정책 3("서비스 수준 = 골드" 주석 사용)
- 정책 4

Gold 주석이 있는 내부 볼륨 계층의 경우 Insight는 정책 1을 평가하고 정책 2를 무시한 다음 정책 3과 정책 4를 평가합니다. 주석이 없는 계층의 경우 Insight는 정책 순서에 따라 평가하므로 Insight는 정책 1과 정책 4만 평가합니다. Silver 주석이 있는 내부 볼륨 계층의 경우 Insight는 정책 1과 정책 2를 평가합니다. 그러나 정책의 임계값이 한 번 초과되어 정책에 지정된 시간 동안 연속적으로 교차하는 경우에 경고가 트리거되면 Insight는 개체의 현재 카운터를 평가하는 동안 목록의 다른 정책을 더 이상 평가하지 않습니다. Insight에서 객체에 대한 다음 성능 샘플 세트를 캡처하면 해당 객체에 대한 성능 정책을 필터 및 순서별로 다시 평가하기 시작합니다.

성능 정책의 우선 순위 변경

기본적으로 Insight는 오브젝트의 정책을 순차적으로 평가합니다. Insight에서 성능 정책을 평가하는 순서를 구성할 수 있습니다. 예를 들어, 골드 계층 스토리지에 대한 위반이 발생할 경우 해당 정책을 먼저 목록에 배치하고 동일한 스토리지 자산에 대한 일반적인 위반을 더 이상 보지 않도록 할 수 있습니다.

단계

- 1. 브라우저에서 Insight를 엽니다.
- 2. Manage \* (관리 \*) 메뉴에서 \* Performance Policies \* (성능 정책 \*)를 선택합니다.

성능 정책 페이지가 표시됩니다.

3. 개체 유형의 성능 정책 목록에서 정책 이름 위에 커서를 놓습니다.

정책 오른쪽에 우선순위 화살표가 나타납니다.

4. 목록에서 정책을 위로 이동하려면 위쪽 화살표를 클릭하고 목록에서 정책을 아래로 이동하려면 아래쪽 화살표를 클릭합니다.

기본적으로 새 정책은 개체의 정책 목록에 순차적으로 추가됩니다.

### <span id="page-5-0"></span>성능 정책 편집

기존 및 기본 성능 정책을 편집하여 Insight에서 사용자 네트워크의 관심 조건을 모니터링하는 방법을 변경할 수 있습니다. 예를 들어 정책의 임계값을 변경할 수 있습니다.

단계

- 1. 브라우저에서 Insight를 엽니다.
- 2. Manage \* (관리 \*) 메뉴에서 \* Performance Policies \* (성능 정책 \*)를 선택합니다.

성능 정책 페이지가 표시됩니다.

- 3. 개체의 성능 정책 목록에서 정책 이름 위에 커서를 놓습니다.
- 4. 을 클릭합니다  $\alpha$ .

정책 편집 대화 상자가 표시됩니다.

5. 필요한 사항을 변경합니다.

정책 이름 이외의 다른 옵션을 변경하면 Insight에서 해당 정책에 대한 모든 기존 위반 사항을 삭제합니다.

6. 저장 \* 을 클릭합니다

## <span id="page-6-0"></span>성능 정책을 삭제하는 중입니다

네트워크의 객체를 모니터링하는 데 더 이상 적용되지 않을 경우 성능 정책을 삭제할 수 있습니다.

단계

- 1. 브라우저에서 Insight를 엽니다.
- 2. Manage \* (관리 \*) 메뉴에서 \* Performance Policies \* (성능 정책 \*)를 선택합니다.

성능 정책 페이지가 표시됩니다.

- 3. 개체의 성능 정책 목록에 있는 정책 이름 위에 커서를 놓습니다.
- 4. 을 클릭합니다 **×**.

정책을 삭제할 것인지 묻는 메시지가 나타납니다.

5. 확인 \* 을 클릭합니다.

Copyright © 2024 NetApp, Inc. All Rights Reserved. 미국에서 인쇄됨 본 문서의 어떠한 부분도 저작권 소유자의 사전 서면 승인 없이는 어떠한 형식이나 수단(복사, 녹음, 녹화 또는 전자 검색 시스템에 저장하는 것을 비롯한 그래픽, 전자적 또는 기계적 방법)으로도 복제될 수 없습니다.

NetApp이 저작권을 가진 자료에 있는 소프트웨어에는 아래의 라이센스와 고지사항이 적용됩니다.

본 소프트웨어는 NetApp에 의해 '있는 그대로' 제공되며 상품성 및 특정 목적에의 적합성에 대한 명시적 또는 묵시적 보증을 포함하여(이에 제한되지 않음) 어떠한 보증도 하지 않습니다. NetApp은 대체품 또는 대체 서비스의 조달, 사용 불능, 데이터 손실, 이익 손실, 영업 중단을 포함하여(이에 국한되지 않음), 이 소프트웨어의 사용으로 인해 발생하는 모든 직접 및 간접 손해, 우발적 손해, 특별 손해, 징벌적 손해, 결과적 손해의 발생에 대하여 그 발생 이유, 책임론, 계약 여부, 엄격한 책임, 불법 행위(과실 또는 그렇지 않은 경우)와 관계없이 어떠한 책임도 지지 않으며, 이와 같은 손실의 발생 가능성이 통지되었다 하더라도 마찬가지입니다.

NetApp은 본 문서에 설명된 제품을 언제든지 예고 없이 변경할 권리를 보유합니다. NetApp은 NetApp의 명시적인 서면 동의를 받은 경우를 제외하고 본 문서에 설명된 제품을 사용하여 발생하는 어떠한 문제에도 책임을 지지 않습니다. 본 제품의 사용 또는 구매의 경우 NetApp에서는 어떠한 특허권, 상표권 또는 기타 지적 재산권이 적용되는 라이센스도 제공하지 않습니다.

본 설명서에 설명된 제품은 하나 이상의 미국 특허, 해외 특허 또는 출원 중인 특허로 보호됩니다.

제한적 권리 표시: 정부에 의한 사용, 복제 또는 공개에는 DFARS 252.227-7013(2014년 2월) 및 FAR 52.227- 19(2007년 12월)의 기술 데이터-비상업적 품목에 대한 권리(Rights in Technical Data -Noncommercial Items) 조항의 하위 조항 (b)(3)에 설명된 제한사항이 적용됩니다.

여기에 포함된 데이터는 상업용 제품 및/또는 상업용 서비스(FAR 2.101에 정의)에 해당하며 NetApp, Inc.의 독점 자산입니다. 본 계약에 따라 제공되는 모든 NetApp 기술 데이터 및 컴퓨터 소프트웨어는 본질적으로 상업용이며 개인 비용만으로 개발되었습니다. 미국 정부는 데이터가 제공된 미국 계약과 관련하여 해당 계약을 지원하는 데에만 데이터에 대한 전 세계적으로 비독점적이고 양도할 수 없으며 재사용이 불가능하며 취소 불가능한 라이센스를 제한적으로 가집니다. 여기에 제공된 경우를 제외하고 NetApp, Inc.의 사전 서면 승인 없이는 이 데이터를 사용, 공개, 재생산, 수정, 수행 또는 표시할 수 없습니다. 미국 국방부에 대한 정부 라이센스는 DFARS 조항 252.227-7015(b)(2014년 2월)에 명시된 권한으로 제한됩니다.

#### 상표 정보

NETAPP, NETAPP 로고 및 <http://www.netapp.com/TM>에 나열된 마크는 NetApp, Inc.의 상표입니다. 기타 회사 및 제품 이름은 해당 소유자의 상표일 수 있습니다.